# **brother.**

# **TZ@**

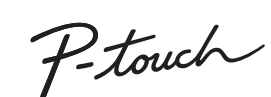

# **Safety Precautions**

**WARNING** Indicates a potentially hazardous<br>
situation which, if not avoided, could result in death or serious injuries.

**Follow these guidelines to avoid the risk of fire, burns, injury, electric shocks, rupture, overheating, abnormal odours or smoke.**

- Always use the specified voltage and the recommended AC adapter (AD-24ES) for<br>the P-touch to prevent any damage or failure.<br>• Do not touch the P-touch during a lightning storm.<br>• Do not use the P-touch/AC adapter in plac
- 
- Do not overload the power cord.<br>• Do not place heavy objects on, or damage the power cord or plug. Do not forcibly<br>bend or pull the power cord. Always hold the AC adapter carefully when<br>disconnecting from the power outle
- that is loose. Do not allow the P-touch/AC adapter/power plug/batteries to get wet, for example,
- by handling them with wet hands or spilling beverages onto them.<br>Since loss of eyesight may result when leaked fluid from batteries gets into your eyes, immediately nise your<br>eyes, immediately rinse your eyes with a large
- seek medical attention. Do not disassemble or modify the P-touch/AC adapter/batteries.
- Do not allow a metal object to contact both the plus and minus ends of a battery. • Do not use sharp objects, such as tweezers or a metallic pen, to change the
- batteries. Do not throw the batteries into fire or expose to heat. Disconnect the AC adapter, remove batteries immediately and stop using the<br>P-touch if you notice abnormal odour, heat, discolouration, deformation or anything
- P-touch if you notice abnormal odour, heat, discolouration, deformation or anything<br>• Do not use a damaged or leaking battery as the fluid may get on your hands.<br>• Do not use a daformed or leaking battery or one with a dam
- 

# CAUTION Situation which, if not avoided, injuries.

#### **Follow these guidelines to avoid personal injury, liquid leakage, burns or heat.**

- When the P-touch is not being used, store it out of the reach of children. In addition, do not allow children to put P-touch parts or labels in their mouths. If any object has been swallowed, seek medical attention.<br>• Do
- 
- 
- Remove the batteries and disconnect the AC adapter if you do not intend to use the
- P-touch.<br>
Continue a battery other than that specified. Do not use combinations of old and<br>
new batteries or combinations of different types, different charging levels, different<br>
manufacturers or different models. Do not
- 
- 
- 
- 

- **O** NOTE • The LCD shows one row of 8 characters; however, the text that you enter can be up to 80 characters in length.
- While selecting the settings, press the Space key to go back to the default item.
- The print preview is a generated image of the label, and may differ from the actual label when printed.
- Label length shown on LCD may slightly differ from the actual label length when printed.

- 
- The P-touch automatically turns off if no keys are pressed within five minutes.
- To cancel any operation, press  $(\overline{\times})$
- 
- 
- Do not place the P-touch, batteries or AC adaptor in diret-Youch.<br>
 Do not place the P-touch, batteries or AC adaptor in direct sunlight or rain, near<br>
heaters or other appliances, or in any location exposed to extremel
- 
- 
- 

## **General Precautions**

## **LCD Display & Keyboard**

**1.** Size

**3.** Caps

**5.** Width **6.** Style

- **2.** Cursor **15.** Style key **16.** Character keys **17.** Symbol key
- **4.** Underline/Frame **18.** Menu key
	- **19.** Clear key
	- **20.** Print key **21.** Enter key
- **7.** English Text Mode<br>**8.** Label Length **8.** Label Length If a specific label length has **22.** Auto Designs function key
	- been selected, also appears. **23.** Frame key **24.** Upper Case/Lower Case/
- **9.** Guidance (left, right) Hebrew key **25.** Space key
- **10.** Power key **11.** Cursor key : Right
- **12.** Cursor key : Left
- **13.** Backspace key **14.** Size key

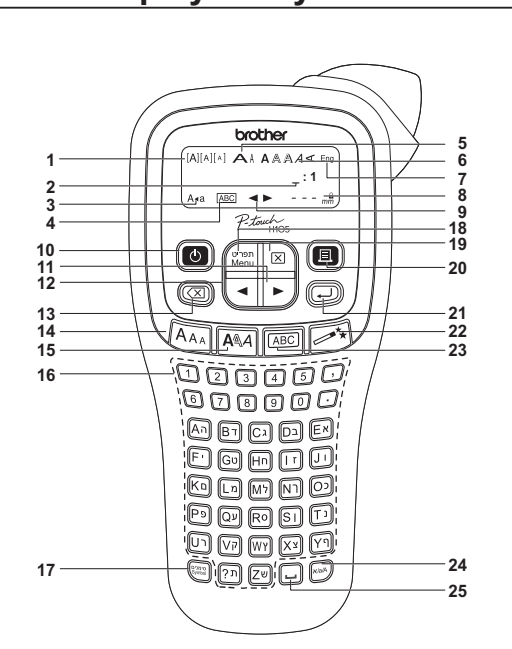

**O** NOTE When using optional AC adapter (AD-24ES)

## **Initial Settings**

### **1 Start your P-touch.**

- Supply power by using six AAA batteries, and then press  $(\overline{\circlearrowright})$ .
- 

- Depending on the location, material, and environmental conditions, the label may unpeel or become irremovable, the colour of the label may change or be transferred to other objects. Before applying the label, check the environmental conditions and the material.
- Do not use the P-touch in any way or for any purpose not described in this guide. Doing so may result in accidents or damage to the P-touch. • Use only Brother TZe tapes with the P-touch. Do not use tapes that do not have
- the **LEG** mark.
- Only use a soft, dry cloth to clean the P-touch; never use alcohol or other organic
- solvents. Use a soft wipe to clean the print head; never touch the print head directly.
- **Insert six new AAA alkaline batteries Insert a tape cassette, making sure that**  Tape cutter lever **Cassette 1** cover **2**  $\overrightarrow{3}$  Print head **3 Toothed** wheel Cutter's  $\begin{array}{ccc} \text{End of tape} & \text{Cutta} \end{array}$ Tape Tape exit slot Tape exit slot **4** AC adapter socket

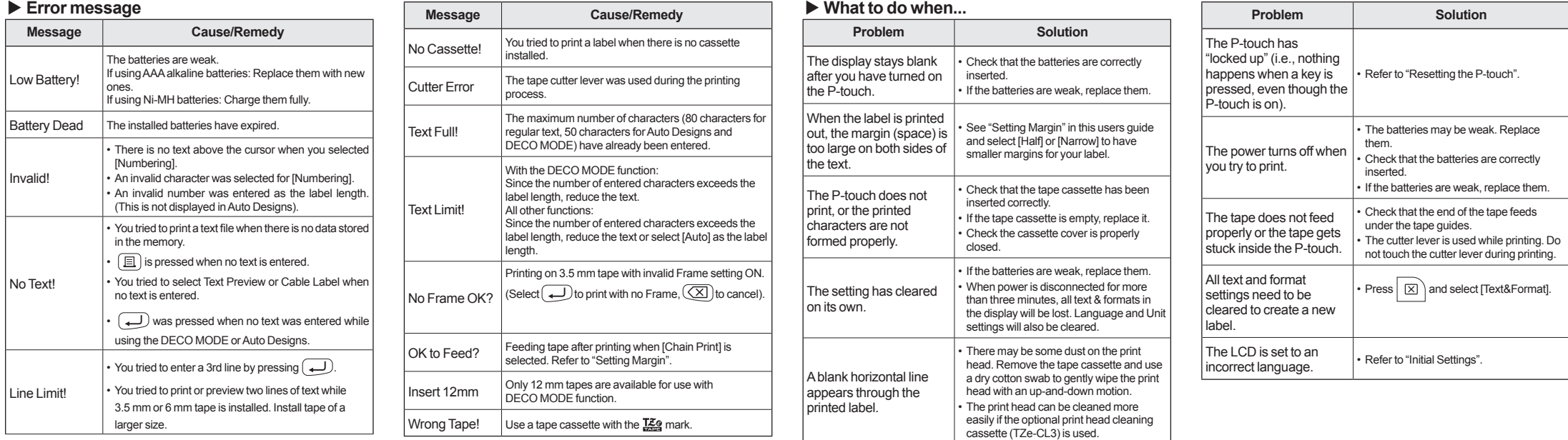

 **Specifications Dimensions:**

- Visit us at http://solutions.brother.com/ for the latest
- **2 Set the language.**  $\boxed{\tiny\begin{pmatrix} \text{group} \ \text{Mean} \end{pmatrix}}$   $\rightarrow$   $\boxed{\lhd}/\boxed{\lhd}$  [Language]  $\boxed{\lhd}$   $\rightarrow$   $\boxed{\lhd}/\boxed{\lhd}$ [Hebrew/English] .
	- **O** NOTE
	-
	-
- **(W x D x H)** Approx. 110(W) × 208(D) × 59(H) mm **Weight:** Approx. 390 g (without batteries and tape cassette) **Power supply:** Six AAA alkaline batteries (LR03) Six AAA Ni-MH batteries (HR03)<sup>\*</sup> Optional AC adapter (AD-24ES) **Tape cassette:** Brother TZe tape (width) 3.5 mm, 6 mm, 9 mm, 12 mm
- information about the recommended batteries.

Printed in China LAC023001

- **עברית**
- With your P-touch H105, you can create labels for multiple applications. Select from the many frames, character sizes and styles to design beautiful custom labels. In addition, the variety of tape cassette available allows you to print labels with different widths and exciting colours.
- and excluing colours.<br>Read this manual carefully before you begin and keep the manual in a handy place for future reference.

## *H105* **User's Guide**

### **English**

## **Power Supply and Tape Cassette**

#### **Open the cassette cover by pressing the above indicated area at the top end of the P-touch.**

If a tape cassette is already installed, remove it by pulling it straight up. Also, if batteries are already installed, remove them.

• Make sure that the power is turned off when replacing batteries or tape cassettes.

**(LR03) or fully charged Ni-MH batteries (HR03), making sure that their poles point in the correct directions. Users of alkaline batteries: Always replace all six batteries at the same time with brand new ones. Users of Ni-MH batteries: Always replace all six batteries at the same time with fully charged ones.**

#### **O** NOTE

Visit us at http://solutions.brother.com/ for the latest information about the recommended batteries.

**it snaps into place.**

• Make sure that the end of the tape feeds under

the tape guides.

• Use only Brother TZe tapes with P-touch.

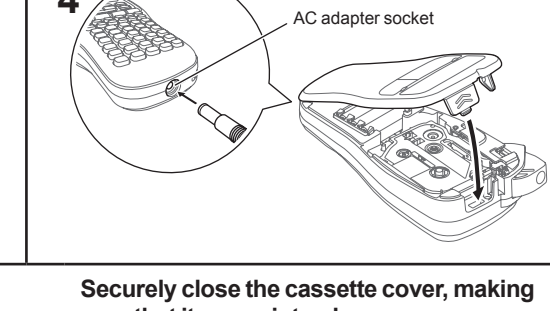

# **sure that it snaps into place.**

- **1.** Connect the AC adapter into the AC adapter socket on the bottom of the P-touch.
- **2.** Insert the plug into the nearest standard electrical outlet. For memory back up, we recommend using AAAalkaline batteries (LR03) or Ni-MH batteries (HR03) together with the AC adapter.
- 
- 

## **Troubleshooting**

## **Printing Labels**

- **Preview**
- You can preview the text before printing.  $\left(\bigwedge_{\text{Mean}}^{\text{Open}}\right) \rightarrow \left(\begin{array}{c} \text{if } \mathbf{0} \end{array} \right)$  [Preview]  $\left(\begin{array}{c} \text{if } \mathbf{0} \end{array} \right)$

Only the text can be previewed, not the size, font or any additional features.

## X **Feeding (Tape Feed)**

#### $\boxed{\begin{smallmatrix}\n \text{Wenn} \\
 \text{Menu}\n \end{smallmatrix}}$   $\rightarrow$   $\boxed{\lnot}$   $\boxed{\lnot}$  [Feed] $\boxed{\lnot}$

#### $\blacktriangleright$  **Printing**

 $\boxed{\boxplus}\rightarrow \boxed{\text{Copies: }1]\boxed{\text{I}}/\boxed{\text{I}}\cdot\boxed{1}\cdot\boxed{9}\rightarrow\boxed{\text{I}}$ 

- If you need only 1 copy of the label, press  $\overline{\bigoplus}$  without selecting the number of copies.
- The number of copies can also be specified by pressing a number key. • To prevent damage to the tape, do not touch the cutter lever
- while the message "Printing..." or "Feeding..." is displayed. • To cut off the label, push in the tape cutter lever on the upper-right corner of the P-touch.
- Peel the printed label from the backing and apply the label. • You can print up to 9 copies of each label.

#### ▶ Using Print Options

#### **[Numbering]**

You can print many copies of the same text while incrementing a selected number by 1 after each label is printed. **Example:** To print copies of a label containing a serial number (0123, 0124 and 0125).

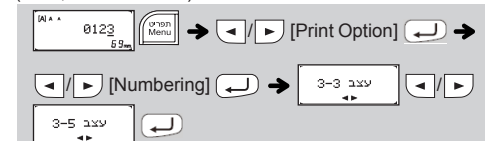

- **4.** Press  $\Box$ . Printing will start, and then the message "OK to Feed?" appears.
- **5.** Press  $(\overline{\times})$  to enter more text.
- **6.** Clear the text, enter the text for the next label, and then press  $\boxed{\mathbb{E}}$ .
- **7.** When the message "OK to Feed?" appears after the last label is printed, press  $\boxed{\longrightarrow}$ .
- **8.** After the tape is fed, press the cutter lever to cut off the chain of labels.

#### **O** NOTE

• When [Half] or [Narrow] is set, the displayed label length is the length from the printed dots ( ) to the end of the label.

• Select the highest number you wish to be printed when setting the number. **[Mirror]**

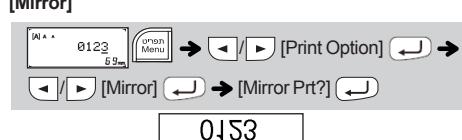

• Use clear tape in [Mirror], so the labels can be read correctly from the opposite side when attached on glass, windows or other transparent surfaces.

#### ▶ Setting Margin

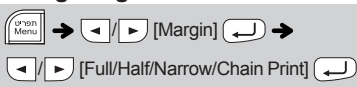

#### **[Full]/[Half]/[Narrow]**

For leaving equal margins on both sides of the text.<br>Full Half Narrow

 $\frac{1}{12 \text{ mm}}$   $\frac{1}{12 \text{ mm}}$ 

/ [Copies: ] /  $\boxed{1}$  -  $\boxed{9}$   $\blacktriangleright$   $\boxed{\ominus}$ ▶ Save  $\left(\sqrt{\frac{G^{\text{van}}}{\text{Manu}}} \right)$   $\rightarrow$   $\left(\frac{1}{\sqrt{2}}\right)$   $\left(\frac{1}{\sqrt{2}}\right)$   $\rightarrow$   $\left(\frac{1}{\sqrt{2}}\right)$   $\rightarrow$   $\left(\frac{1}{\sqrt{2}}\right)$   $\left(\frac{1}{\sqrt{2}}\right)$ 

#### **[Chain Print]** For creating a label containing text in various styles.

- **1.** Enter text.
- **2.** Press  $\boxed{\text{E}}$ , then [Copies: ] appears.
- **3.** Press  $\boxed{\cdot}$   $\boxed{\cdot}$  or enter number with number keys to
- select the number of copies.

By pressing  $(\overline{\times})$ , the letters will be deleted one by one. To delete all text and settings :  $\big| \boxtimes \big) \rightarrow \big[ \text{-} \big/ \big\vert \text{-} \big]$  [Text&Format]  $\big( \begin{matrix} \longrightarrow \end{matrix} \big)$ To delete text only:  $\boxed{\boxtimes}$   $\rightarrow$   $\boxed{\text{-}\!/}$   $\rightarrow$  [Text Only]  $\boxed{\leftarrow}$ X **Changing Label Length**  $\boxed{\binom{y\text{-on}}{\text{Mern}}} \blacktriangleright \boxed{\blacktriangleleft/\left|\blacktriangleright\right|}$  [Label Length] $\boxed{\blacktriangleleft}$  $\boxed{\blacktriangleleft}$  / $\boxed{\blacktriangleright}$  [Auto/30-300 mm] $\boxed{\blacktriangleleft}$ • After the label is printed, cut along the printed dots (:) with **Auto Designs**  The P-touch comes installed with preset label designs. You can easily create labels using these designs. Example: 8 Busty's food.

# $\boxed{\longrightarrow^{\mathsf{r}_{\mathsf{t}}}} \rightarrow \boxed{\star} \text{Category} \star \rightarrow \boxed{\cdot \cdot \mid \text{r} \mid \text{Pets}} \rightarrow \boxed{\cdot \cdot \mid}$  $[\star]$  Input text $\star]$  Rusty's Food  $\blacktriangleright$   $\boxed{\blacktriangle}$   $\blacktriangleright$  [Print]  $\blacktriangleright$   $\boxed{\blacktriangle}$

**2.** Install a new cutter unit. Push it in until it snaps into place. Do not touch the cutter blade directly with your fingers.

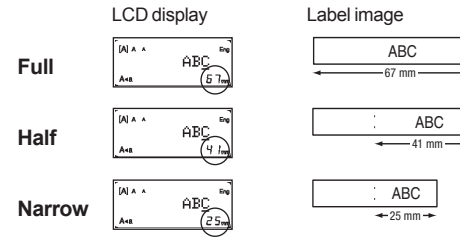

Do not press  $\bigoplus$  after the second line; otherwise the "Line Limit!" error message will appear.

- To print more than 1 copy of a label with minimum margin, set the margin to [Narrow].
- When [Chain Print] is set, feed the tape before using the cutter otherwise a part of the text may be cut off. Also, cut along the printed dots ( ; ) with scissors so the text is centred in the label. \*Feed the tape before using the cutter.
- Do not pull the tape since this may damage the tape cassette.

### **2 Release** and  $\boxed{\mathbb{R}^n}$

 $\blacktriangleright$  To Clear X **Switching Upper Case/Lower Case/Hebrew**  $\left(\sqrt{\frac{1}{N}}\right)$ Hebrew Upper case Lower case  $-$ אבא ABCDE abode X **Making Two Lines of Text** To make two lines of text, do one of following: a) Enter the text for the first line and then press  $\overline{\phantom{A}}$  for the second line. b) Move the cursor to where the second line starts and press  $\bigoplus$ Use either 9 mm or 12 mm wide tape for two line text.<br>
LCD display Label image **O** NOTE Label image ABC<br>DEF DEE+ABC scissors so that the label length matches the P-touch setting. • If a specific label length has been selected, a also appears in the LCD.

## **O** NOTE

**Saving Label Files**

- Depending on the format you have selected, the entire contents of your text may not be printed. For example, if you selected a fixed Label Length and the text is too<br>long, the "Text Limit!" error message will appear. (Only for DECO MODE function)<br>• The template designs cannot be edited.
- Only the highlighted symbols in "Symbol Key" can be used in DECO MODE.
- To clear all text, press  $\Box$ , and "Clear?" appears. Press  $\Box$  to
- clear. Press  $\left(\overline{\times}\right)$  to cancel.
- When you access DECO MODE or Auto Designs, your most recently printed DECO MODE or Auto Designs text and label length will be recalled. Press  $(\overline{\times})$  to return to the previous step.

## **Frame Key ABO**

Press  $\boxed{\overline{\text{(ABC)}}}$  to select the frame design.

 $\boxed{\text{ABC}}$   $\rightarrow$   $\boxed{\text{ABC}}$   $\rightarrow$  Select a frame  $\boxed{\rightarrow}$ 

You can save up to 9 labels and recall them for printing at a later date. A maximum of 80 characters can be saved per file. You can

 $\left(\begin{array}{c} \mathbb{C} & \mathbb{C} \\ \hline \mathbb{C} & \mathbb{C} \end{array}\right)$   $\rightarrow$   $\left(\begin{array}{c} \mathbb{C} & \mathbb{C} \\ \hline \mathbb{C} & \mathbb{C} \end{array}\right)$   $\left(\begin{array}{c} \mathbb{C} & \mathbb{C} \\ \hline \mathbb{C} & \mathbb{C} \end{array}\right)$   $\rightarrow$   $\left(\begin{array}{c} \mathbb{C} & \mathbb{C} \\ \hline \mathbb{C} & \mathbb{C} \end{array}\right)$   $\left(\begin{array}{c} \mathbb{C$ 

▶ Open  $\left(\frac{\text{green}}{\text{Mean}}\right)$   $\rightarrow$   $\left(\text{a} \mid \text{b}\right)$  [File]  $\left(\text{c} \mid \text{c}\right)$   $\rightarrow$   $\left(\text{a} \mid \text{b}\right)$  [Open]  $\left(\text{c} \mid \text{c}\right)$  $\left| \left( \bigoplus_{i=1}^{n} \mathbb{I}^{\mathbb{I}} \right) \right|$ 

# $\blacktriangleright$  ( $\blacktriangleleft$ / $\triangleright$ )

**O** NOTE

that number, a message "Overwrite?" will appear. Press  $\overline{)}$  to save your new label. Press  $(\overline{\times})$  to cancel.

also edit and overwrite the stored label.

X **Print**

$$
\begin{array}{c}\n\rightarrow \text{C}\left(\rightarrow \text{C}\text{H}^{10}\right)\left(\rightarrow \text{C}\text{H}^{10}\right)\left(\rightarrow \text{C
$$

If you try to store a label when there is already a label stored to

This function allows you to create unique labels by using built-in templates. Example: ABCDEE ABCD

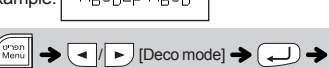

 $\overline{[{\rm Design X}](X:1-12)}$   $\rightarrow$   ${\rm [Input Text]}$  ABCDEF  $\rightarrow$   $\rightarrow$  $[{\sf Label Length}] \bigoplus {\overline{\blacktriangleleft}} {\parallel \blacktriangleright} [{\sf Auto/30-200mm}] \bigoplus {\bigoplus} {\sf print}]{\overline{\blacktriangleleft}}$ 

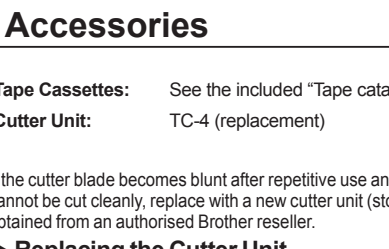

- To exit DECO MODE or Auto Designs and return to the text input screen, press  $\overline{(\bullet)}$  to select [Cancel], and then press  $\overline{\bullet}$  when [Print] is displayed. • The DECO MODE features are only available when using 12 mm tape
- cassettes. • The maximum label length is 200 mm for the DECO MODE.
- When [Surprise!] is selected in Auto Designs, label length will not be displayed in the text input screen.
- When [Auto] is selected for "Label Length", the label will automatically adjust to the correct length for the text.
- Press  $\Box$  to return to the [Auto] setting for "Label Length" mode

**Tape Cassettes:** See the included "Tape catalog". **Cutter Unit:** TC-4 (replacement)

If the cutter blade becomes blunt after repetitive use and the tape

▶ Replacing the Cutter Unit

cannot be cut cleanly, replace with a new cutter unit (stock no. TC-4) obtained from an authorised Brother reseller.

**1.** Pull out the two sections of the cutter unit (green) in the

direction of the arrows shown in the illustration.

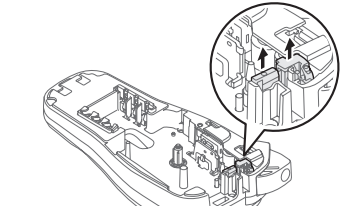

## **Resetting the P-touch**

You can reset the P-touch when you want to initialise the settings, or in the event the P-touch is not working properly.

- **1 Turn off the P-touch, hold down**  $\left[\begin{array}{c} \begin{bmatrix} \overline{1} & \overline{1} \\ \overline{1} & \overline{1} \end{bmatrix} \end{array}\right]$  **and**  $\left[\begin{array}{c} \overline{1} & \overline{1} \\ \overline{1} & \overline{1} \end{array}\right]$  **and** then press  $\circledcirc$  to turn the P-touch back on.
	-

**Shadow** Italic I+Bold I+Outline I+Shadow Vertical

Normal × 2  $\times$  1/2

The P-touch turns on with the internal memory reset.

#### **O** NOTE

All text, settings and stored files are cleared.

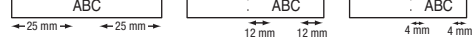

**USING TEMPLATES**

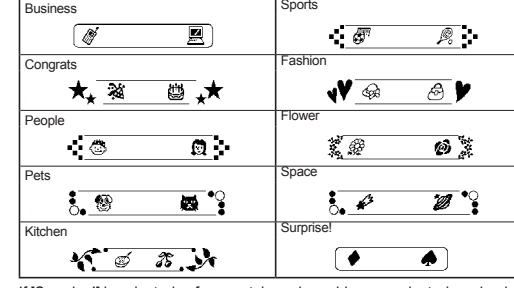

If [Surprise!] is selected, a frame, style and graphics are selected randomly.

#### **O** NOTE

## **DECO MODE**

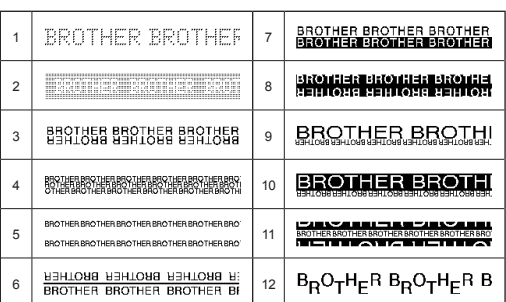

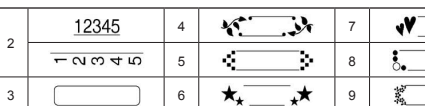

### **O** NOTE

Frames cannot be printed on 3.5 mm tape.

## **Cable Label**

This function allows you to create labels with 2 lines of text which can be wrapped around cables. Always use Brother Flexible ID tape to print these labels. Refer to the insertion sheet supplied with the Flexible ID tape for recommended usage conditions. ABC 159 ABC 159

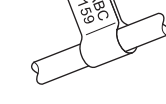

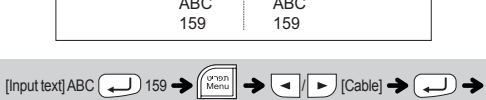

 $[ \text{Print OK?}] \begin{picture}(100,10) \put(0,0){\line(1,0){10}} \put(1,0){\line(1,0){10}} \put(1,0){\line(1,0){10}} \put(1,0){\line(1,0){10}} \put(1,0){\line(1,0){10}} \put(1,0){\line(1,0){10}} \put(1,0){\line(1,0){10}} \put(1,0){\line(1,0){10}} \put(1,0){\line(1,0){10}} \put(1,0){\line(1,0){10}} \put(1,0){\line(1,0){10}} \put(1,0){\line(1,0$ 

**O** NOTE

Ù

A  $\overline{\mathcal{A}}$  $\boldsymbol{\mathcal{A}}$  $\mathcal{A}$  $\mathcal A$  $\blacktriangleleft$ A △ Å

With the Cable Label function, [Auto] is automatically selected for the label length and [Full] for the margins.

## **BASIC USAGE**

## **Entering Text**

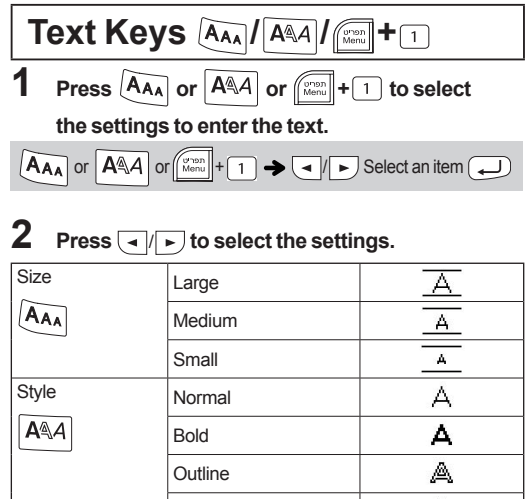

### **Short Cut Keys**

**Width**  $\sqrt{\frac{0 \cdot 10 \cdot n}{M \cdot 0 \cdot 1}} + \boxed{1}$ 

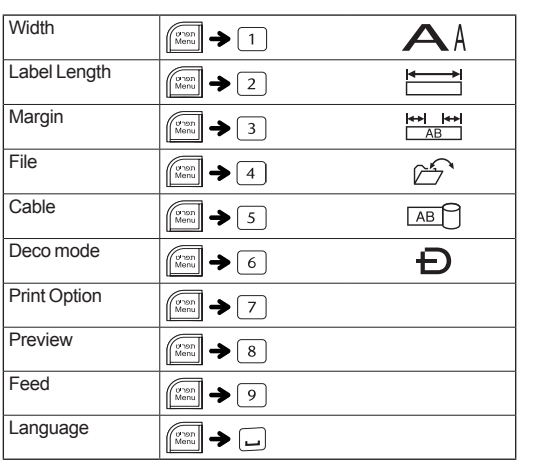

#### For example, a car  $\otimes$  is displayed as  $\equiv$  in the screen.

## **USEFUL FUNCTION KEYS**

# **Symbol Key**

Press  $\left[\overbrace{\mathbb{S}_{m\text{test}}}^{\mathbb{S}_{m\text{test}}} \right]$  to select various symbols.

To enter Basic symbols :

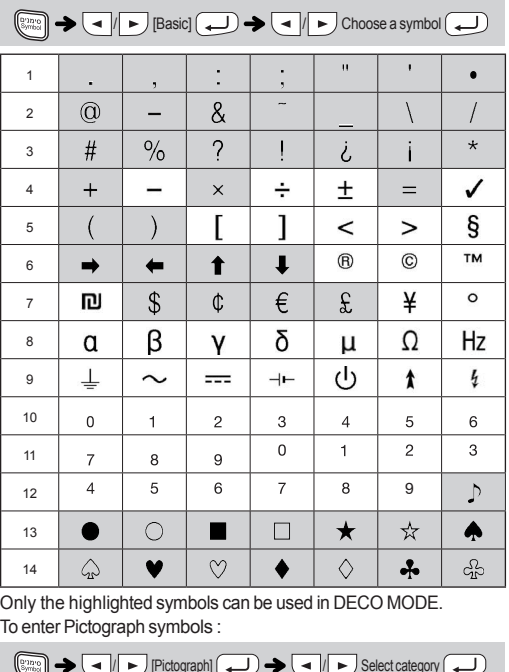

# $|| \blacktriangleright$  /  $|$ Pictograph $|| \blacktriangleleft \cup \blacktriangleright \blacktriangleright$  ( $\blacktriangleleft \parallel \blacktriangleright \blacktriangleright$  Select category  $\rightarrow$   $\rightarrow$   $\rightarrow$   $\rightarrow$  Choose a symbol  $\rightarrow$

The selected symbol is displayed as "A1" in the text input screen.

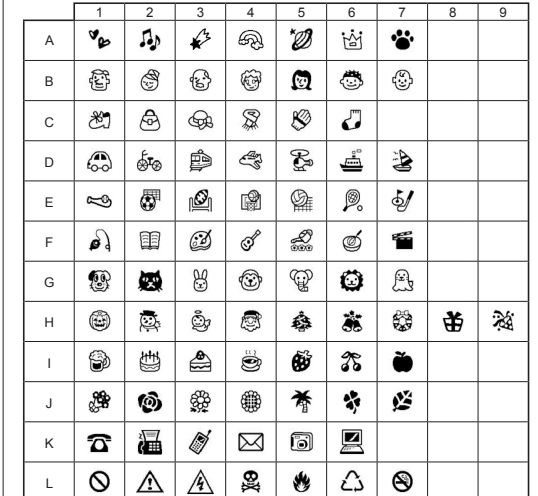

To print all pictographs :

 $\mathbb{P}(\mathbb{R}^n)$   $\rightarrow$   $\mathbb{C}$   $\rightarrow$   $\mathbb{P}$  [Print List]  $\rightarrow$   $\mathbb{C}$   $\rightarrow$  [Print OK?]  $\rightarrow$   $\mathbb{C}$ 

**ONOTE** 

Press  $(\overline{\times})$  to return to the previous step.